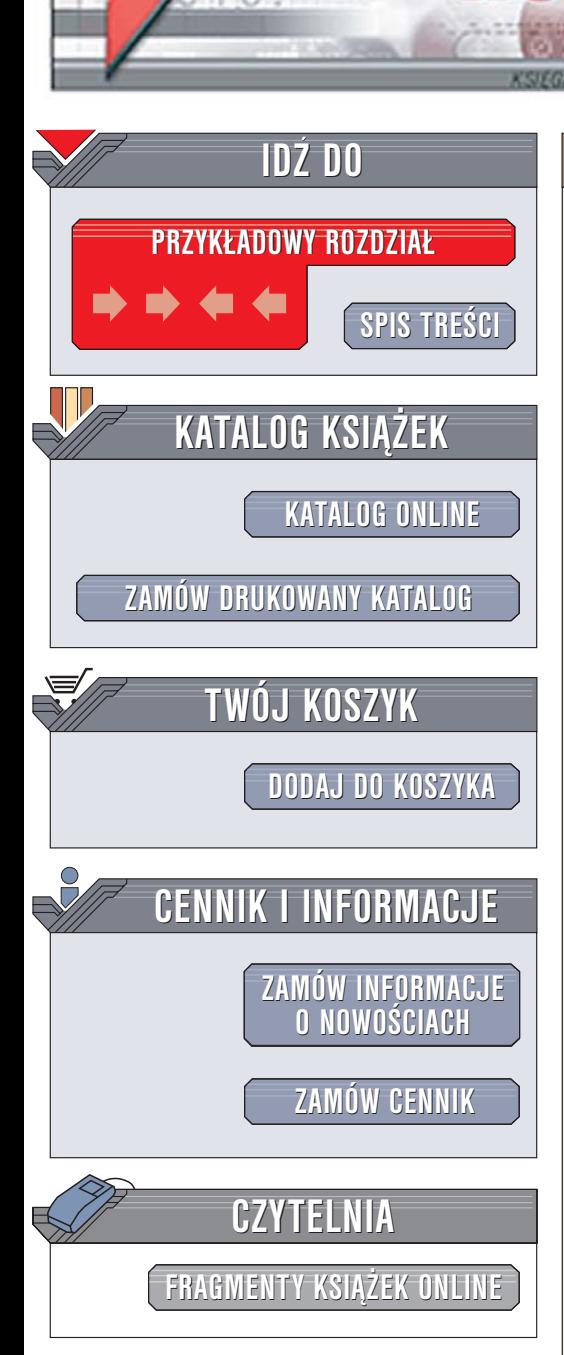

Wydawnictwo Helion ul. Chopina 6 44-100 Gliwice tel. (32)230-98-63 [e-mail: helion@helion.pl](mailto:helion@helion.pl)

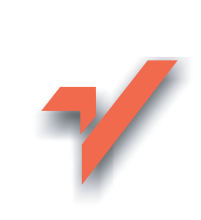

# Mój pierwszy komputer. Wydanie II

Autor: Anna Romowicz ISBN: 83-7361-917-8 Format: B5, stron: 168

lion. $\nu$ 

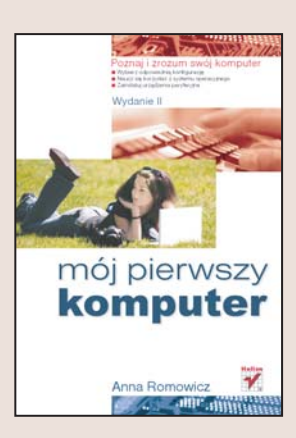

#### Poznaj i zrozum swój komputer

- Wybierz odpowiednia konfiguracie
- Naucz się korzystać z systemu operacyjnego
- Zainstaluj urządzenia peryferyjne

Czy naprawdę potrzebuję komputera? To pytanie zadaje sobie każdy, kto myśli o jego zakupie. Wszyscy wiemy, że posiadanie komputera w domu czy firmie to już niemal konieczność. Jednak dla wielu osób perspektywa kontaktu z nowym, nieznanym urządzeniem i konieczności poznawania jego tajników może być czynnikiem zniechęcającym do zakupu. Tajemnicze złącza, dziwnie brzmiące nazwy... Czy ich znajomość naprawdę jest niezbędna? Czy zwykły, "szary" użytkownik komputera musi wiedzieć o nim tak wiele? Niekoniecznie, ale pewną wiedzę należy posiąść.

W książce "Mój pierwszy komputer. Wydanie II" znajdziesz wszystkie informacje niezbędne do tego, by stać się "świadomym" użytkownikiem komputera. Dowiesz się, z jakich elementów składa się zestaw komputerowy i jak je dobrać, aby komputer spełniał Twoje oczekiwania. Nauczysz się podłączać do komputera urządzenia peryferyjne. Poznasz różne systemy operacyjne i aplikacje dołączane do nich. Przeczytasz tu również o najpopularniejszych aplikacjach użytkowych i rozwiązywaniu problemów z działaniem sprzetu i systemu operacyjnego.

- Procesor i płyta główna
- Dyski twarde i napedy CD
- Wybór monitora
- Podłączanie urządzeń zewnętrznych
- BIOS
- Systemy operacyjne Windows i Linux

- Instalowanie aplikacji
- Problemy i sposoby na nie

Przekonaj się, że komputer wcale nie jest taki straszny

# Spis treści

<span id="page-1-0"></span>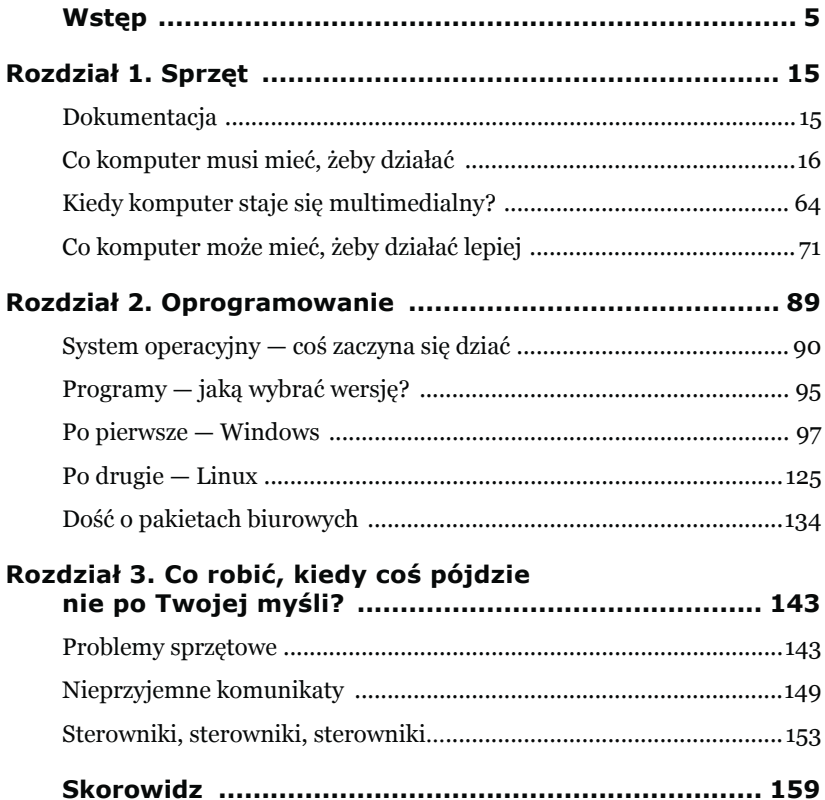

# <span id="page-2-0"></span>Rozdział 3. Co robić, kiedy coś pójdzie nie po Twojej myśli?

## **Problemy sprzętowe**

### Komputer "nie widzi" monitora

Jeżeli komputer "nie widzi" monitora, to Ty też nic nie widzisz, a powody nagłej ślepoty Twojej maszyny mogą być różne.

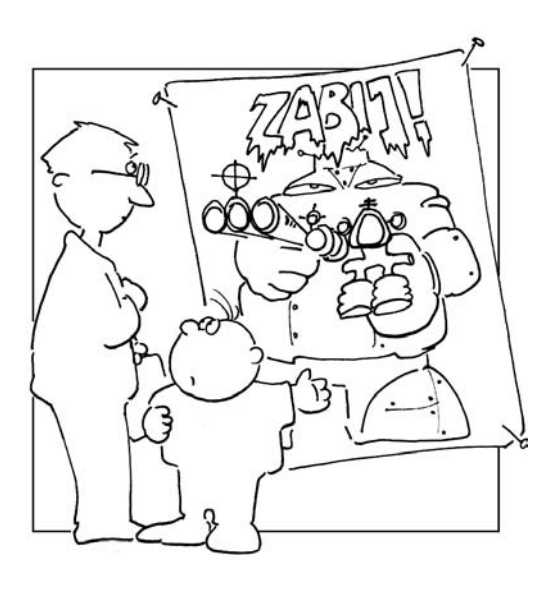

*Mają tu świetny program do rozwijania refleksu!*

#### **Sprawdź zasilanie**

Sprawdź, czy monitor w ogóle jest zasilany. Jeżeli ma jakąś lampkę, to powinna się ona świecić. Jeżeli monitor pozostaje niewzruszony, to być może nie podłączyłeś go do prądu (prawie niespotykane, ale może się zdarzyć najlepszym). Nie wszystkie monitory włącza się do gniazdka — są też takie, które podłącza się do zasilacza komputera. Oczywiście jedynym ratunkiem w tej sytuacji jest podpiąć kabelek.

#### **Sprawdź podłączenie do komputera**

Jeżeli wiesz, że monitor dostaje potrzebną mu energię, to sprawdź, czy otrzymuje potrzebne mu dane. Być może nie podłączyłeś kabelka łączącego monitor z komputerem. Rozwiązanie? Patrz jak wyżej.

#### **Niech stanie się jasność — czyli pokręć gałką**

Jeżeli sprawdziłeś kabelki i wszystkie są dobrze podłączone, to powodem braku obrazu może być ustawiona na minimum jasność i/lub kontrast. Musisz wtedy spróbować zmienić te ustawienia. Ponieważ różne monitory mają różne sposoby manipulowania obrazem, nie mogę Ci podać recepty, jak to zrobić. Mogę Ci natomiast poradzić jedno (zresztą już nie raz to ode mnie słyszałeś) — zajrzyj do dokumentacji. Tam na pewno znajdziesz potrzebne Ci informacje na ten temat.

#### **A może to nie monitor?**

Wiesz, że za wyświetlanie informacji na ekranie odpowiada karta graficzna. Być może monitor nic nie pokazuje, bo nie otrzymuje od niej sygnału. Jeżeli masz komputer, który możesz rozkręcić i sama myśl o takim przedsięwzięciu nie wywołuje u Ciebie palpitacji serca, to spróbuj docisnąć kartę graficzną w gnieździe. Pamiętaj! Rozkręcaj obudowę i dociskaj kartę tylko i wyłącznie przy wyłączonym komputerze!

#### **Ostateczny wyrok**

Jeżeli dotychczas wszystko sprawdziłeś i nic nie pomogło, może to oznaczać, że masz zepsuty monitor lub kartę graficzną. Jeżeli obowiązuje na te części gwarancja, natychmiast oddaj je do naprawy.

#### **Komputer "nie widzi" klawiaturv**

Komputer zasygnalizuje jej brak już podczas uruchamiania. Teraz po prostu sprawdź, czy podpiąłeś ją do odpowiedniej "dziury" z tyłu komputera (tylko klawiatury PS2). Wejścia te są oznaczone pismem obrazkowym i kolorystyką pasującą do wtyczki klawiatury. W innym przypadku spróbuj ją docisnąć — jeżeli to nie pomoże, to najprawdopodobniej klawiatura jest zepsuta.

#### **Komputer "nie widzi" myszy**

Brak myszki jest sygnalizowany dopiero podczas uruchamiania graficznego systemu operacyjnego. Sposób postępowania i konsekwencje odpowiadają postępowaniu w przypadku klawiatury.

#### **Komputer** "nie widzi" pamięci RAM

Tutaj mogą wystąpić dwa przypadki: nie widzi całej pamięci lub tylko jej części.

#### **Nie mam wcale pamięci**

W pierwszym przypadku komputer w ogóle się nie uruchomi, a brzęczek zacznie wydawać sygnały ostrzegawcze. W takim przypadku spróbuj docisnąć pamięć w slocie lub włóż ją do innego gniazda. Oczywiście operacje te przeprowadzaj przy wyłączonym komputerze! Jeżeli to nic nie pomoże, to skontaktuj się z serwisem — najprawdopodobniej pamięć jest uszkodzona.

#### **Chyba jestem zapominalski**

W momencie uruchomienia komputera, na monitorze ukazuje się wiele informacji, na które czasami nie zwracamy uwagi. Jest tam także informacja o ilości pamięci operacyjnej RAM. (Zwróć uwagę na linijkę Testing memory: KB). Komputer podczas każdego uruchamiania przeprowadza standardowy test RAM-u.

Jeżeli podczas tego testu podana ilość pamięci RAM jest niezgodna z Twoimi oczekiwaniami, to może być kilka powodów tej awarii. Pamięć jest źle umieszczona w banku. Aby to sprawdzić, zrób to samo co w poprzednim przypadku, dla każdej kości z osobna. Jeżeli masz tylko jedną kość, to mogło się tak zdarzyć, że sprzedawca "pomylił się" na Twoją niekorzyść i od jego uczciwości i zaufania zależy, czy dostaniesz to, o co prosiłeś na początku i za co zapłaciłeś. Jeżeli masz dwie lub więcej kości, być może któraś z nich jest uszkodzona.

Jeżeli nie bardzo potrafisz zlokalizować ten test pamięci RAM, a masz zainstalowany system operacyjny Windows, to możesz sprawdzić, ile komputer "widzi" pamięci RAM, wybierając z *Panelu sterowania* ikonę *System* — po jej kliknięciu otworzy się okienko takie, jak pokazane jest na rysunku 3.1.

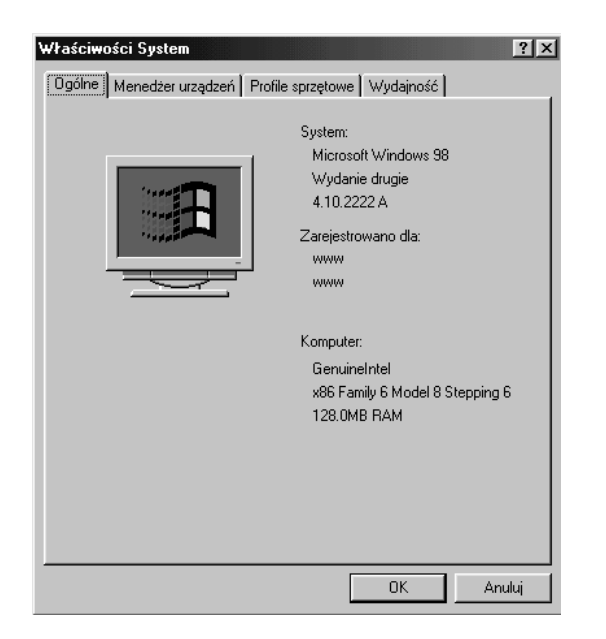

**Rysunek 3.1.** *Tutaj możesz też przeczytać, jaki masz procesor*

### Komputer "nie widzi" dysku twardego

Jeżeli komputer "nie zobaczy" dysku twardego, to podczas startu komputera nie jest on wyświetlany w liście dostępnego sprzętu. Jeżeli ten dysk jest dyskiem, na którym chcesz umieścić lub masz zainstalowany system operacyjny, albo jest to jedyny dysk, to komputer jest niestety bezużyteczny. Postępowanie: sprawdź, czy kabel zasilający i taśma są odpowiednio włożone i dociśnięte, sprawdź położenie zworek oraz to, czy taśma jest właściwie połączona z płytą główną komputera.

#### **Komputer "nie widzi" innego urządzenia**

Najpierw zobacz, czy to urządzenie jest odpowiednio podłączone — zarówno do zasilania (jeżeli takowe istnieje), jak i do komputera. Jeżeli wszystko jest podpięte, a urządzenie dalej nie działa, najprawdopodobniej jest uszkodzone.

#### **Mam modem, a nie mogę połączyć się z Internetem**

Zakładam, że pamiętałeś o podłączeniu modemu do prądu i komputera (jeżeli jest to modem zewnętrzny) oraz (bagatela!) do linii telefonicznej. Jeżeli mimo to po włączeniu *Internet Explorera* ukazał się Twoim oczom taki komunikat:

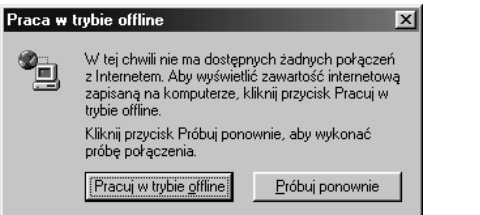

**Rysunek 3.2.** *Taki komunikat możesz zobaczyć w przypadku braku połączenia z Internetem*

to być może nie masz ustawionego połączenia z Internetem.

#### **Jak nauczyć modem łączenia się z siecią?**

Pierwszym krokiem ustanawiania połączenia sieciowego jest dwukrotne kliknięcie ikony *Mój komputer*, znajdującej się standardowo w lewym górnym rogu pulpitu. Otworzy się okno pokazujące zawartość Twojego komputera (rysunek 3.3). Kliknij dwa razy ikonę *Połączenie Dial-Up* (lub *Dial-Up Networking*). W nowym oknie kliknij dwa razy ikonę *Utwórz nowe połączenie*.

Twoim oczom ukaże się okienko, w którym możesz w dowolny sposób nazwać swoje połączenie z Internetem (jeżeli będziesz wykorzystywał sieć do wymiany myśli z Irenką, to możesz sobie wpisać Zadzwoń do Irenki lub Połącz z Irenką). W moim przykładzie pozostawiłam domyślne Moje połączenie (rysunek 3.4).

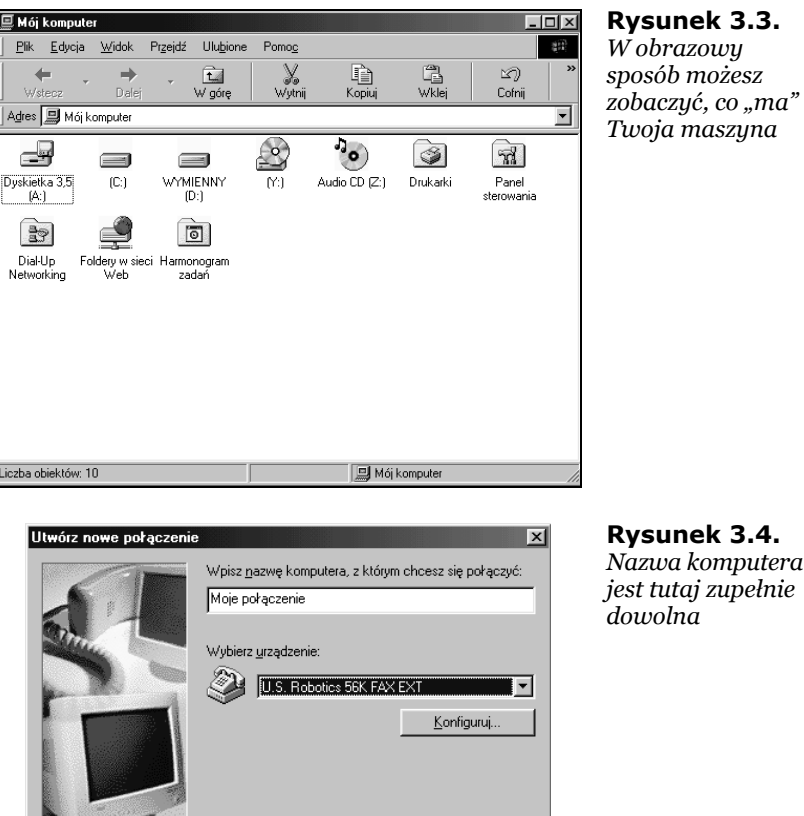

 $\langle \sqrt{2} \rangle$  <  $\langle \sqrt{2} \rangle$ 

**Rysunek 3.4.** *Nazwa komputera jest tutaj zupełnie dowolna*

Następnie, po naciśnięciu przycisku *Dalej* komputer poprosi Cię (a raczej ewidentnie tego zażąda) o podanie numeru, na jaki ma dzwonić. Możesz wpisać tam ogólnodostępowy numer TPSA 0202122 (bez numeru kierunkowego). Następnie naciśnij klawisz *Zakończ*.

 $\underline{\mathsf{D}}$ alej >

Anuluj

W oknie *Dial-Up* pojawi się nowa ikona podpisana tak, jak nazwałeś swoje połączenie (rysunek 3.5). Teraz możesz ją wskazać kursorem, kliknąć prawym klawiszem myszy, utworzyć skrót, przenieść go na pulpit i… masz utworzone połączenie z Internetem.

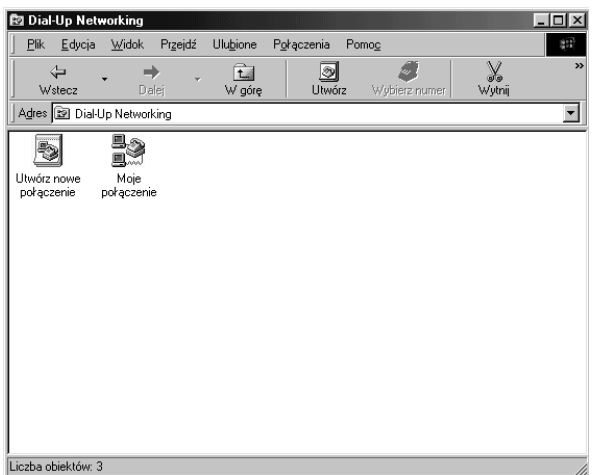

**Rysunek 3.5.** *Kliknięcie dwa razy ikony Moje połączenie sprawi, że Twój modem połączy Cię z siecią*

## Nieprzyjemne komunikaty

### **Czy mam się obawiać wszystkich komunikatów?**

Komputer może się z Tobą komunikować tylko poprzez monitor. W wielu sytuacjach będą się na Twoim ekranie pojawiać różnego rodzaju komunikaty. W chwili pojawienia się takiego nie wpadaj od razu w panikę, tylko uważnie przeczytaj jego treść i naciśnij odpowiedni klawisz, zgodnie z tym, co chcesz zrobić. Często bowiem są to tylko informacje, które mogą być dla Ciebie bardzo pomocne lub nawet ochronić Cię przed utratą danych. Jeżeli np. zechcesz zapamiętać nowo utworzony szablon szkolnej gazetki dla córki pod nazwą *szablon.doc*, a plik o takiej nazwie jest już na Twoim dysku (no tak — przecież podobny szablon robiłeś dla syna!), to komputer pokaże Ci mniej więcej takie okienko informacyjne:

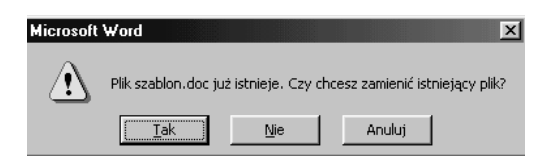

#### **Rysunek 3.6.**

*Pamiętaj, istnieją różne okienka i nie wszystkie są groźne. Zasada jest jedna: komputer nie ma "języka w gębie", więc czytaj to, co on pisze*

Jeżeli naciśniesz przycisk *Tak*, to zapiszesz ten plik pod taką właśnie nazwą, a wszystkie informacje ze starego pliku zostaną bezpowrotnie utracone.

Nie obawiaj się więc komunikatów ostrzegawczych, informujących Cię o ewentualnych zagrożeniach, których możesz uniknąć, tylko uważnie czytaj ich treść.

Są jednak sytuacje, gdy sprawy nie mają się tak różowo.

### **Non system disk — czyli nie widzę systemu**

Jeżeli pewnego pięknego dnia będziesz chciał uruchomić komputer, ale zamiast oczekiwanego pulpitu ukaże się Twoim oczom komunikat *Non system disk* na czarnym tle ekranu, to nie załamuj się od razu, uznając, że "padł" cały system operacyjny. Powodem takiego zachowania się komputera jest najprawdopodobniej to, że w stacji dyskietek znajduje się jakaś dyskietka. Komputer, próbując uruchomić system, zaczął szukanie plików systemowych od napędu *A:*, a to jest właśnie stacja dyskietek. Ponieważ na włożonej do niej dyskietce nie mógł znaleźć pożądanych plików, poinformował Cię, że nie ma dostępu do systemu operacyjnego. W takiej sytuacji rozwiązanie problemu jest banalnie proste. Wystarczy, że wyciągniesz dyskietkę ze stacji, naciśniesz dowolny klawisz na klawiaturze i… system załaduje się bez żadnych problemów.

#### **Program wykonał nieprawidłową operację**

To okienko (rysunek 3.7) niestety nie jest już wyświetlane w celu wskazania Ci możliwości uniknięcia niebezpieczeństwa. Informuje Cię ono, że niebezpieczeństwo stało się realną katastrofą. Zgodnie z treścią komunikatu, aktualnie używany przez Ciebie program zostanie zamknięty i to natychmiast (nawet jeżeli Ty wcale nie masz na to ochoty — a wręcz właśnie wtedy). Niestety, wszystko, co do tej pory nie zostało zapisane, zostanie utracone, a więc zapisuj, zapisuj i jeszcze raz zapisuj swoją pracę i to jak najczęściej. Jest to jedyny sposób na zmniejszenie rozmiarów tej katastrofy.

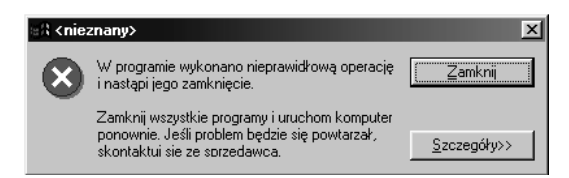

**Rysunek 3.7.** *Ja osobiście bardzo tego okienka nie lubię*

Czasami ponowne uruchomienie programu, w którym nastąpił błąd, nie jest możliwe i konieczne będzie przeładowanie systemu (czyli jego zamknięcie i ponowne uruchomienie). Aby to zrobić, wybierz *Zamknij…* z menu *Start*, a następnie w okienku *Zamknij system Windows* wybierz opcję *Uruchom ponownie*.

### **Niebieski ekran**

Popularny "niebieski ekran" (rysunek 3.8) jest oznaką większych problemów, ale nie takich, z którymi nie moglibyśmy sobie dać rady. Po pierwsze, przeczytaj informację i postępuj zgodnie z instrukcją. Jeżeli nie uda Ci się powrócić do systemu operacyjnego, to będziesz musiał zamknąć komputer przy użyciu kombinacji klawiszy *Ctrl+Alt+Del*, zwanych popularnie "trzema królami".

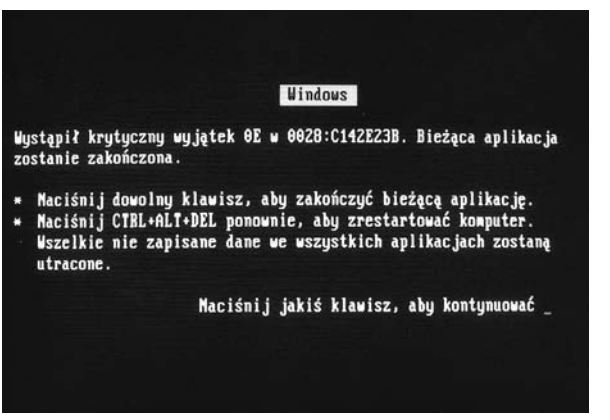

**Rysunek 3.8.** *Oto słynny "niebieski ekran"*

Niestety, wszystko, co do tej pory nie zostało zapisane, zostanie utracone, a więc zapisuj, zapisuj i jeszcze raz zapisuj swoją pracę i to jak najczęściej.

#### **Program "nie reaguje" na użytkownika**

Jeżeli jakiś program przez dłuższy czas zupełnie nie reaguje na mysz i klawiaturę, to najprawdopodobniej po prostu się zawiesił. Możesz wtedy nacisnąć kombinację klawiszy "trzej królowie" (*Ctrl+Alt+Del*) i ukaże Ci się okienko podobne do pokazanego poniżej (rysunek 3.9). Jeżeli program rzeczywiście się zawiesił, to obok niego zobaczysz w nawiasach klamrowych komunikat *Nie odpowiada*. Podświetl go wtedy i naciśnij przycisk *Zakończ zadanie*. Pojawi się kolejne okienko (no w końcu na tym polega Windows), które poprosi Cię o potwierdzenie wydanego polecenia. Potwierdź i czekaj na efekt. Jeżeli nastąpi zamknięcie programu, to możesz spokojnie dalej korzystać z komputera i np. ponownie włączyć ten sam program.

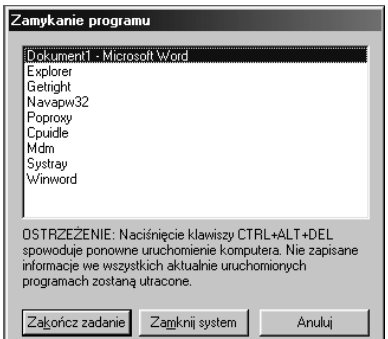

**Rysunek 3.9.**

*Takie okienko pokaże Ci się po naciśnięciu kombinacji klawiszy Ctrl+Alt+Del*

Może się jednak zdarzyć, że program tak "nabruździł" w całym systemie, że nawet Twoje dotychczasowe wysiłki na nic się zdały i komputer dalej nie chce nawiązać z Tobą kontaktu. Pozostaje Ci wtedy ponowne udanie się po pomoc do kombinacji "trzej królowie" i czekanie, aż komputer wykona test *ScanDisk* i ponownie stanie się w pełni sprawny.

W zupełnie drastycznych przypadkach (na szczęście niezmiernie rzadkich) pozostaje Ci jeszcze przycisk *Reset* znajdujący się na obudowie Twojego komputera.

#### **Dwa słowa na temat Worda**

Może się zdarzyć, że przy tworzeniu wielkich i skomplikowanych, pełnych obrazków, grafik i tabel dokumentów, Word uraczy Cię (a może ma to zarezerwowane tylko dla mnie?) komunikatem o wykonaniu nieprawidłowej operacji i nastąpi jego zamknięcie.

Czasami nawet po przeładowaniu systemu, próba otwarcia edytowanego w chwili awarii dokumentu może zakończyć się pojawieniem takiego oto komunikatu:

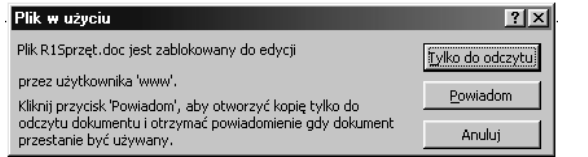

**Rysunek 3.10.** *Taki komunikat ujrzysz przy próbie edycji błędnie zamkniętego pliku*

Postępuj wtedy tak jak w przypadku zawieszenia programu.

## Sterowniki, sterowniki, sterowniki...

Problemy różnego typu może sprawiać Ci urządzenie, do którego nie zainstalowałeś odpowiedniego sterownika programowego.

### **Co to są sterowniki?**

Sterowniki są programami, które pomagają Twojemu urządzeniu komunikować się z systemem operacyjnym. Kupując jakiś sprzęt, zawsze pytaj sprzedawcę, czy są do niego dołączone jakieś sterowniki. Jeżeli odpowiedź brzmi: "Przecież Winda ma już te sterowniki", to nie przejmuj się tym slangiem i odpowiedz w ten sposób: "A ja chcę postawić serwer Linucha". Wtedy sprzedawca przekonany, że rozmawia z fachowcem, wyciągnie spod lady ukrywaną płytę ze sterownikami. Tak poważnie mówiąc, to spotkałeś się na pewno z określeniami sprzętu BOX i OEM. Co one oznaczają? Otóż BOX oznacza sprzęt zapakowany w ładne pudełko (stąd nazwa) z pełną dokumentacją oraz sterownikami. Natomiast OEM oznacza produkt pozbawiony opakowania oraz dokumentacji. W obu jednak przypadkach sterowniki (o ile producent takowe przewidział) powinny być dostarczone.

Jeżeli jednak ani sprzedawca, ani producent nie zaopatrzył produktu w te programiki, a system operacyjny upiera się, by je zainstalować, to spróbuj włożyć płytę instalacyjną. Jeżeli natomiast nawet tam nie ma odpowiedniego oprogramowania, to zajrzyj do Internetu. Na stronie producenta sprzętu na pewno znajdziesz odpowiedni sterownik.

Zwróć jednak uwagę na to, że o ile do większości urządzeń możesz ściągnąć sterownik z sieci, to w przypadku karty sieciowej i modemu jest to niemożliwe! Żeby ściągnąć sterowniki, musisz mieć dostęp do Internetu, ale go nie masz, bo… nie masz sterowników do karty sieciowej lub modemu! Kupując którekolwiek ze wspomnianych urządzeń pilnuj sterowników — bez nich nic nie zrobisz (no chyba że ściągniesz sterowniki u kolegi i przyniesiesz je do domu).

#### **Jak zainstalować sterowniki?**

Jeżeli posiadasz sterownik na dyskietce, płycie czy na dysku twardym (np. ściągnięty z Internetu), to musisz go zainstalować. W tym celu z *Panelu sterowania* wybierz ikonę *Dodaj nowy sprzęt*. Pokaże Ci się okienko Kreatora dodawania nowego sprzętu. Po przeczytaniu komunikatu naciśnij przycisk *Dalej*. Z następnym okienkiem postąp identycznie, a zobaczysz kolejne okienko (ech, ten Windows), w którym musisz podjąć decyzję o tym, czy Twój nowy sprzęt ma być wykryty automatycznie. Wybierz *Tak* (zauważ, że jest to odpowiedź zalecana).

Windows rozpocznie proces przeszukiwania zasobów komputera w celu znalezienia nowego sprzętu. W okienku będziesz widział, jakie komputer robi w tym zakresie postępy — dzięki przyrastającej liczbie prostokącików w pasku pod napisem *Trwa wykrywanie…*.

W sytuacji, gdy sprzęt nie zostanie wykryty, lub jeżeli mimo moich i Windowsa zaleceń wybrałeś *Nie*, to zobaczysz następujące okienko (rysunek 3.11). Musisz tu określić rodzaj nowego sprzętu i nacisnąć przycisk *Dalej* (rysunek 3.12).

Rozumiesz chyba, że określenie typu sprzętu (rysunek 3.13) jest niewystarczające dla wybrania odpowiedniego dla niego sterownika. Teraz musisz jeszcze wskazać producenta i typ nowego urządzenia (rysunek 3.14).

Jeżeli nowe urządzenie znajdziesz w przedstawionej liście, to znaczy, że odpowiedni dla niego sterownik znajduje się na płycie z systemem Windows. Włóż ją do napędu CD-ROM, zaznacz na liście Twoje nowe urządzenie i naciśnij przycisk *Dalej*. Nastąpi instalacja sterownika.

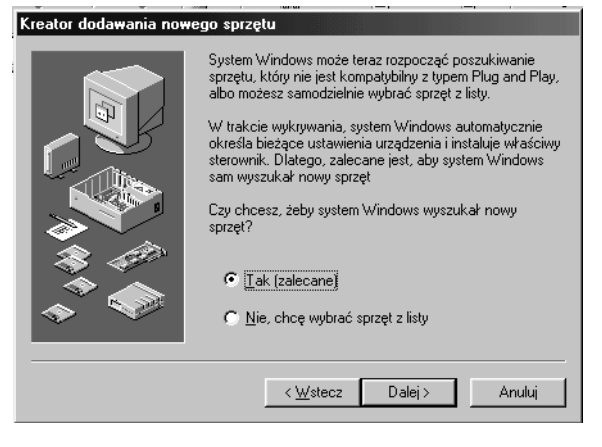

#### **Rysunek 3.11.**

*Za chwilę Windows sprawdzi Twój komputer w poszukiwaniu nowego sprzętu*

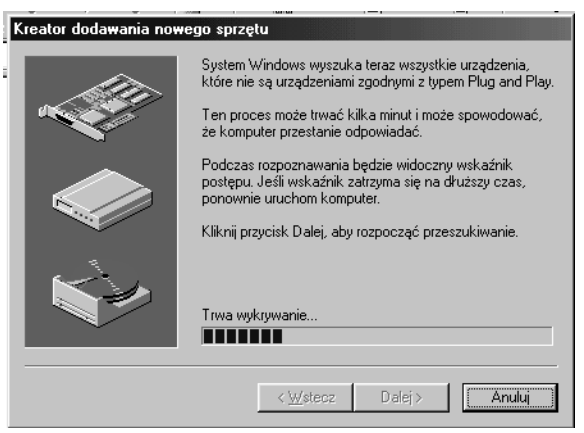

**Rysunek 3.12.** *Trwa wykrywanie…*

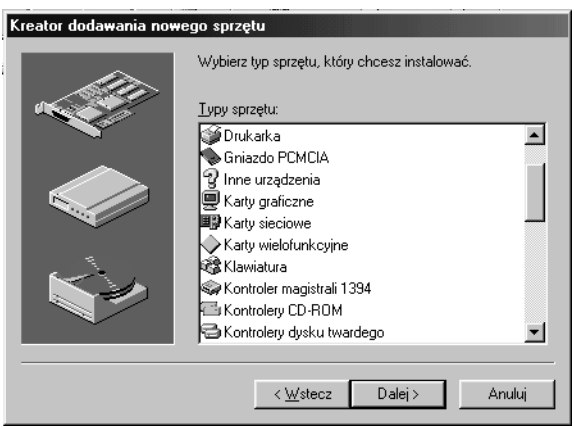

**Rysunek 3.13.** *W tym oknie*

*powinieneś zaznaczyć typ instalowanego sprzętu*

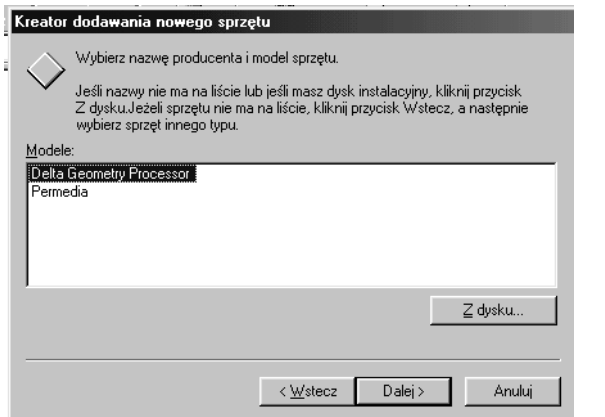

**Rysunek 3.14.** *To okno umożliwia instalowanie sterowników nowego sprzętu z dysku CD-ROM*

Jeżeli brak Twojego urządzenia na liście, oznacza to, że musisz podać miejsce, z którego system ma zainstalować sterownik. W tym celu naciśnij przycisk *Z dysku…*. Po wskazaniu tego miejsca przeprowadzona zostanie instalacja.

Opisywana tutaj procedura dotyczy instalowania sterowników dla urządzeń, które nie są typu Plug&Play — o tych ostatnich powiem w następnych kilku zdaniach.

#### **Plug&Play — czy to aby nie jest zaraźliwe?**

Znakomita większość nowego sprzętu jest już sprzętem Plug&Play. Urządzenia takie są automatycznie wykrywane przez system. Nie musisz więc w celu instalacji sterownika podawać komputerowi informacji o rodzaju nowego sprzętu. Zazwyczaj komputer wykryje to urządzenie po uruchomieniu systemu operacyjnego i powiadomi Cię o tym za pomocą (a jakże!) odpowiedniego okienka. Po naciśnięciu przycisku *Dalej* zobaczysz to okienko, które pozwoli Ci na podjęcie decyzji o sposobie wyszukiwania najlepszego sterownika (rysunek 3.15). Wybierz opcję zalecaną, czyli pozwól systemowi poszukać sterownika (tzn. odpowiedniego programu). Jeżeli go znajdzie, przeprowadzi instalację.

Jeżeli poszukiwania zakończą się niepowodzeniem, wskaż systemowi, gdzie znajduje się sterownik, i pozwól mu go zainstalować.

Najczęściej, po zainstalowaniu nowego sprzętu należy zrestartować komputer. O takiej konieczności poinformuje Cię odpowiednie okienko.

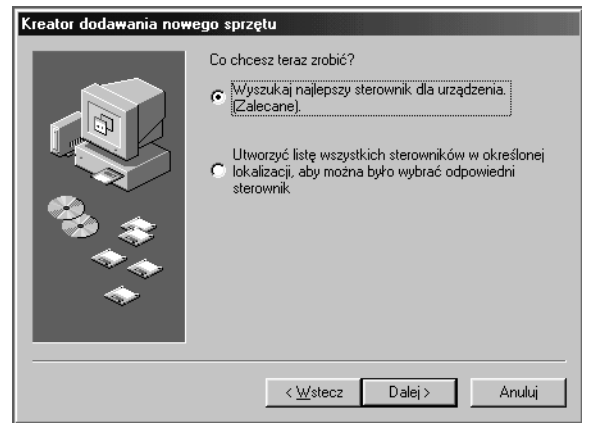

**Rysunek 3.15.** *Okno informujące o sposobie instalowania nowego sprzętu*

Nie będę już dłużej zajmowała Twojego cennego czasu — wiesz już tyle mądrych rzeczy, że możesz ruszać w dżunglę sklepów, w poszukiwaniu komputera swoich marzeń.

Życzę Ci udanych zakupów i wiele radości i pożytku z korzystania z komputera.

Jeżeli chciałbyś podzielić się ze mną uwagami na temat tej książeczki lub coś byłoby dla Ciebie niejasne, pisz do mnie na adres *aniarom@ priv2.onet.pl*.

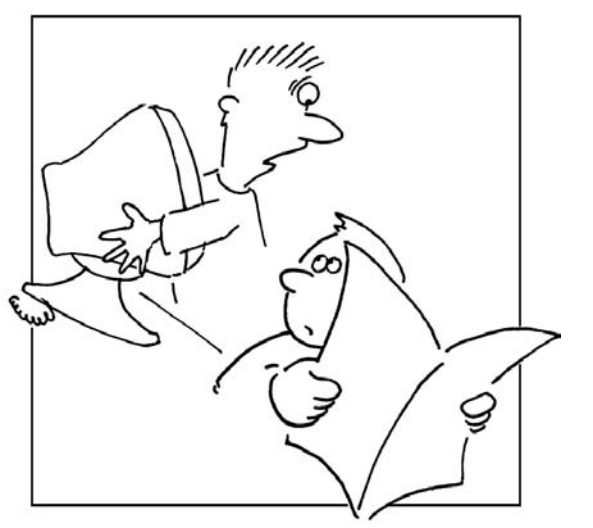

*Tato, ratuj go! On umiera!*